# **ハイフレックス設備 操作方法**

#### **【1】システム電源を入れ操作卓上の 「ハイフレックス用ケーブル」をZoom用PCと接続します。**

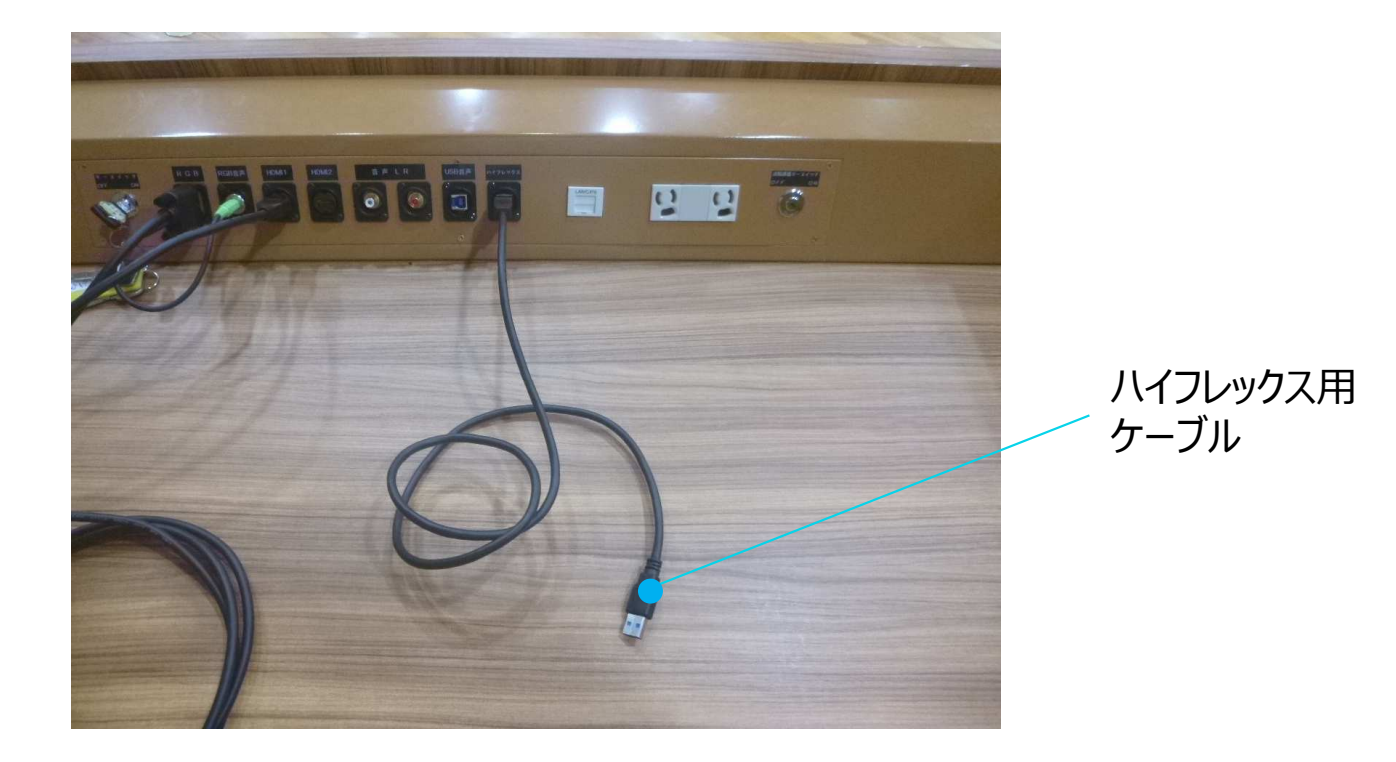

## **【2】Zoomを起動しビデオ会議を開始します。**

カメラ映像はタッチパネルにより画角を調整できます。

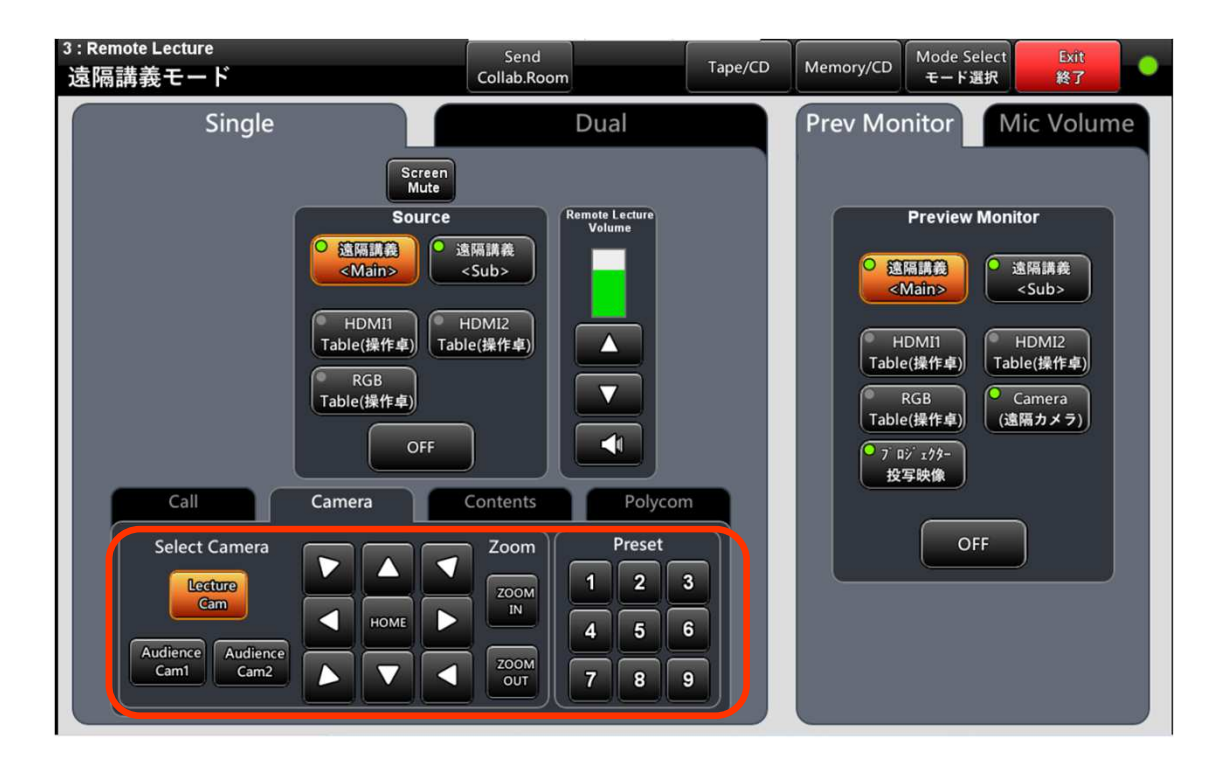

## **ハイフレックス設備 確認事項**

### **Zoom用PCと機器の接続を確認して下さい。(以下が正しい画面です)**

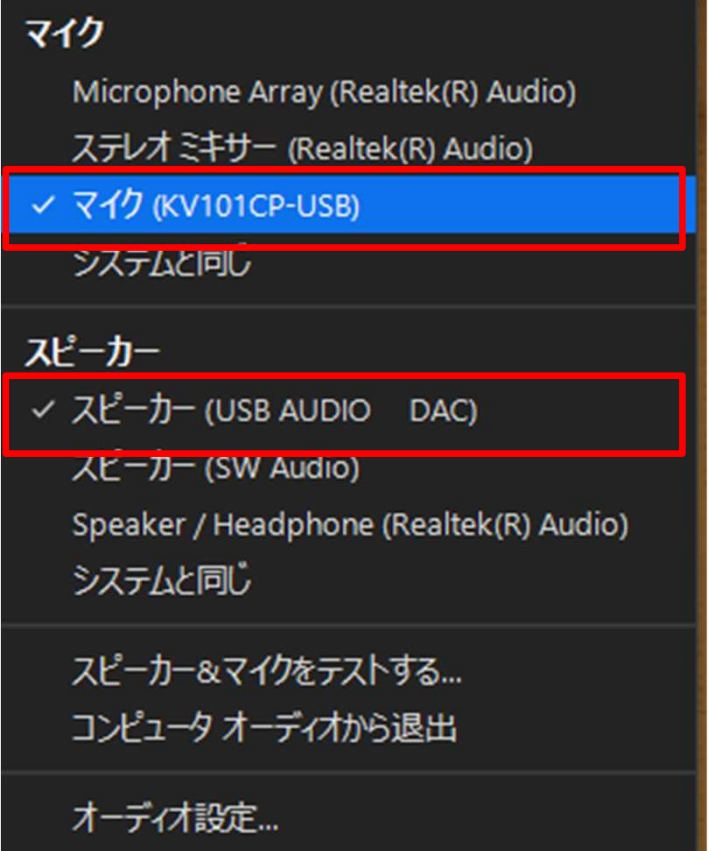

#### カメラを選択 (Alt+N 切り替え可能)

HP TrueVision HD Camera

 $\times$  KV101CP-USB

バーチャル背景を選択... ビデオ フィルターを選択...

ビデオ設定...